# Brief Operating Instructions FieldPort SWA50

Intelligent WirelessHART adapter for HART measuring devices

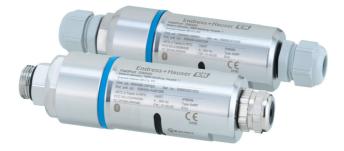

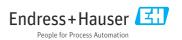

# Table of contents

| 1           | About this document                                                              |          |
|-------------|----------------------------------------------------------------------------------|----------|
| 1.1         | Document function                                                                |          |
| 1.2         | Symbols                                                                          |          |
| 1.3<br>1.4  | Terms and abbreviations                                                          |          |
| 1.4         | Documentation                                                                    |          |
| 1.6         | Registered trademarks                                                            |          |
| 2           | Basic safety instructions                                                        | 6        |
| 2.1         | Requirements for personnel                                                       | 6        |
| 2.2         | Designated use                                                                   | 6        |
| 2.3         | Workplace safety                                                                 | 7        |
| 2.4         | Operational safety                                                               | . 7      |
| 2.5<br>2.6  | Product safetyIT security                                                        |          |
| 2.0         | Device-specific IT security                                                      |          |
| 3           | Product description                                                              | 0        |
| ر<br>3.1    | Flotated description                                                             | о<br>я   |
| 3.2         | System architecture of the FieldPort SWA50 WirelessHART version                  | . 9      |
| 4           | Incoming acceptance and product identification                                   | 10       |
| <b>4</b> .1 | Incoming acceptance and product identification                                   | 10       |
| 4.1         | Product identification                                                           | 10       |
| 4.3         | Storage and transport                                                            |          |
| 5           | Mounting                                                                         | 11       |
| 5.1         | Mounting instructions .                                                          |          |
| 5.2         | Range                                                                            | 11       |
| 5.3         | Mounting methods                                                                 |          |
| 5.4<br>5.5  | Mounting the "direct mounting" version<br>Mounting the "remote mounting" version |          |
| 5.5<br>5.6  | Installing the FieldPort SWA50 with mounting bracket                             |          |
| 5.7         | Post-mounting check                                                              | 35       |
| 6           | Electrical connection                                                            | 36       |
| 6.1         | Supply voltage                                                                   |          |
| 6.2         | Cable specification                                                              | 36       |
| 6.3         | Terminal assignment                                                              |          |
| 6.4<br>6.5  | Stripping in the case of a cable gland for shielded cable                        |          |
| 6.6         | 4-wire HART field device with passive current output                             |          |
| 6.7         | 4-wire HART field device with active current output                              | 39       |
| 6.8         | FieldPort SWA50 without HART field device                                        |          |
| 6.9<br>6.10 | FieldPort SWA50 grounding Post-connection check                                  |          |
| _           |                                                                                  |          |
| 7           | Operating options                                                                |          |
| 7.1<br>7.2  | Overview of operating options                                                    |          |
| 7.2<br>7.3  | Field Xpert SMTxx                                                                | 43<br>43 |
| 8           | Commissioning                                                                    | 43       |
| 8.1         | Prerequisites                                                                    |          |
| 8.2         | Putting the FieldPort SWA50 into operation                                       |          |
| 9           | Operation                                                                        | 52       |
| 9.1         | Hardware locking                                                                 |          |
|             |                                                                                  |          |

| LED                                    | 52                                                                                                    |
|----------------------------------------|----------------------------------------------------------------------------------------------------|
|                                        |                                                                                                    |
| "Device information" page              | . 53                                                                                                    |
| "FieldPort SWA50" menu ("System" menu) | . 57                                                                                                    |
|                                        |                                                                                                    |
| Maintenance                            | 62                                                                                                    |
| General maintenance                    | · 62                                                                                                    |
|                                        |                                                                                                    |
| Technical data                         | . 64                                                                                                    |
| Appendix                               | . 65                                                                                                    |
|                                        | LED Description of SmartBlue app for SWA50 Menu overview (Navigation) "Device information" page "Application" menu "FieldPort SWA50" menu ("System" menu) "Field device" menu ("System" menu) "Field device" menu ("System" menu) Maintenance General maintenance Updating the firmware Technical data |

## 1 About this document

### 1.1 Document function

The Brief Operating Instructions contain all the essential information from incoming acceptance to initial commissioning.

### 1.2 Symbols

#### 1.2.1 Safety symbols

#### **DANGER**

This symbol alerts you to a dangerous situation. Failure to avoid this situation will result in serious or fatal injury.

#### **WARNING**

This symbol alerts you to a dangerous situation. Failure to avoid this situation can result in serious or fatal injury.

#### **A**CAUTION

This symbol alerts you to a dangerous situation. Failure to avoid this situation can result in minor or medium injury.

#### NOTICE

This symbol contains information on procedures and other facts which do not result in personal injury.

### 1.2.2 Symbols for certain types of information

| Symbol       | Meaning                                                                     | Symbol    | Meaning                                                                     |
|--------------|-----------------------------------------------------------------------------|-----------|-----------------------------------------------------------------------------|
|              | <b>Permitted</b><br>Procedures, processes or actions that<br>are permitted. |           | <b>Preferred</b><br>Procedures, processes or actions that<br>are preferred. |
| $\mathbf{X}$ | Forbidden<br>Procedures, processes or actions that<br>are forbidden.        | i         | Tip<br>Indicates additional information.                                    |
| Ĩ            | Reference to documentation                                                  |           | Reference to page                                                           |
|              | Reference to graphic                                                        | 1., 2., 3 | Series of steps                                                             |
| ـ►           | Result of a step                                                            |           | Visual inspection                                                           |

### 1.2.3 Symbols in graphics

| Symbol   | Meaning        | Symbol         | Meaning                        |
|----------|----------------|----------------|--------------------------------|
| 1, 2, 3, | Item numbers   | 1., 2., 3      | Series of steps                |
| A, B, C, | Views          | A-A, B-B, C-C, | Sections                       |
| EX       | Hazardous area | ×              | Safe area (non-hazardous area) |

### 1.2.4 Electrical symbols

| Symbol | Meaning                                | Symbol | Meaning                                                                                                    |
|--------|----------------------------------------|--------|----------------------------------------------------------------------------------------------------|
|        | Direct current                         | ~      | Alternating current                                                                                                    |
| 8      | Direct current and alternating current | H۱     | <b>Ground connection</b><br>A grounded terminal which, as far as<br>the operator is concerned, is grounded<br>via a grounding system. |

| Symbol | Meaning                                                                                                    |  |
|--------|----------------------------------------------------------------------------------------------------|--|
|        | Potential equalization connection (PE: protective earth)<br>Ground terminals that must be connected to ground prior to establishing any other connections.                                                                                                    |  |
|        | <ul><li>The ground terminals are located on the interior and exterior of the device:</li><li>Interior ground terminal: potential equalization is connected to the supply network.</li><li>Exterior ground terminal: device is connected to the plant grounding system.</li></ul> |  |

### 1.2.5 SmartBlue app icons

| Icon       | Meaning                  |
|------------|--------------------------|
|            | SmartBlue                |
| Ø.         | Accessible field devices |
| A          | Home                     |
| ≡          | Menu                     |
| \$\$<br>\$ | Settings                 |

### 1.3 Terms and abbreviations

| Term                 | Description                                                                                                    |
|----------------------|----------------------------------------------------------------------------------------------------|
| DeviceCare           | Universal configuration software for Endress+Hauser HART, PROFIBUS, FOUNDATION<br>Fieldbus and Ethernet field devices |
| DTM                  | Device Type Manager                                                                                                   |
| FieldCare            | Scalable software tool for device configuration and integrated plant asset management solutions                       |
| Loop-powered adapter | Loop-powered adapter                                                                                                  |

### 1.4 Valid versions

| Component | Version  |
|-----------|----------|
| Software  | V1.00.xx |
| Hardware  | V1.00.xx |

### 1.5 Documentation

### FieldPort SWA50

Technical Information TI01468S

### 1.5.1 Safety Instructions (XA)

Depending on the approval, the following Safety Instructions (XA) are supplied with the device. They are an integral part of the Operating Instructions.

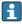

The nameplate indicates the Safety Instructions (XA) that are relevant to the device.

### 1.6 Registered trademarks

#### WirelessHART®

Registered trademark of the FieldComm Group, Austin, Texas, USA

#### HART®

Registered trademark of the FieldComm Group, Austin, Texas, USA

#### Bluetooth®

The *Bluetooth*<sup>®</sup> word mark and logos are registered trademarks owned by the Bluetooth SIG, Inc. and any use of such marks by Endress+Hauser is under license. Other trademarks and trade names are those of their respective owners.

#### Apple®

Apple, the Apple logo, iPhone, and iPod touch are trademarks of Apple Inc., registered in the U.S. and other countries. App Store is a service mark of Apple Inc.

#### Android®

Android, Google Play and the Google Play logo are trademarks of Google Inc.

## 2 Basic safety instructions

### 2.1 Requirements for personnel

Personnel must meet the following requirements to perform its tasks:

- Trained, qualified specialists: must have a relevant qualification for this specific role and task and have been trained by Endress+Hauser. Experts at the Endress+Hauser service organization.
- ▶ Personnel must be authorized by the plant owner/operator.
- ▶ Personnel must be familiar with regional and national regulations.
- Before starting work: personnel must read and understand the instructions in the manual and supplementary documentation as well as the certificates (depending on the application).
- ▶ Personnel must follow instructions and comply with general policies.

### 2.2 Designated use

The FieldPort SWA50 is a loop-powered adapter that converts the HART signal of the connected HART field device into a reliable and encrypted WirelessHART signal. The FieldPort SWA50 can be retrofitted to all 2-wire or 4-wire HART field devices.

The Bluetooth signal may not be used to replace the wiring in the case of safety applications with a control function.

#### Incorrect use

Non-designated use can compromise safety. The manufacturer is not liable for damage caused by improper or non-designated use.

### 2.3 Workplace safety

For work on and with the device:

► Wear the required personal protective equipment according to federal/national regulations.

### 2.4 Operational safety

Risk of injury!

- Operate the device only if it is in proper technical condition, free from errors and faults.
- ▶ The operator is responsible for interference-free operation of the device.

### 2.5 Product safety

This device is designed in accordance with good engineering practice to meet state-of-the-art safety requirements, has been tested, and left the factory in a condition in which it is safe to operate.

The device fulfills general safety requirements and legal requirements. It also complies with the EU/EC directives listed in the device-specific EU Declaration of Conformity. Endress+Hauser confirms this by affixing the CE mark to the device.

### 2.6 IT security

We only provide a warranty if the device is installed and used as described in the Operating Instructions. The device is equipped with security mechanisms to protect it against any inadvertent changes to the device settings.

IT security measures in line with operators' security standards and designed to provide additional protection for the device and device data transfer must be implemented by the operators themselves.

### 2.7 Device-specific IT security

#### 2.7.1 Access via Bluetooth® wireless technology

# Signal transmission via Bluetooth<sup>®</sup> wireless technology uses a cryptographic technique tested by Fraunhofer AISEC.

- Connection via Bluetooth<sup>®</sup> is not possible without specific Endress+Hauser devices or the *SmartBlue app*.
- Only one point-to-point connection between one FieldPort SWA50 device and one smartphone or tablet is established.
- The hardware locking cannot be disabled or bypassed using operating tools.

# 3 Product description

### 3.1 Function

The FieldPort SWA50 converts the HART signal of the connected HART field device to a reliable and encrypted Bluetooth<sup>®</sup> or WirelessHART signal. The FieldPort SWA50 can be retrofitted to all 2-wire or 4-wire HART field devices.

With the Endress+Hauser SmartBlue app and the Endress+Hauser Field Xpert, you have the following capabilities:

- Configuration of the FieldPort SWA50
- Visualization of the measured values of the connected HART field device
- Visualization of the current combined status, consisting of the status for the FieldPort SWA50 and the status of the connected HART field device

HART field devices can be connected to the Netilion Cloud via the FieldPort SWA50 and a FieldEdge device.

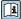

Detailed information on Netilion Cloud: https://netilion.endress.com

The WirelessHART version of the FieldPort SWA50 can be integrated into a WirelessHART network via the Endress+Hauser WirelessHART Fieldgate SWG70 or via any compatible WirelessHART gateway. More information is available from your Endress+Hauser sales organization: www.addresses.endress.com.

In addition, the WirelessHART version can be operated as follows:

- Local configuration with FieldCare SFE500 or DeviceCare via DTM for FieldPort SWA50
- Remote configuration with FieldCare SFE500 via WirelessHART Fieldgate SWG70 and DTM for FieldPort SWA50 and Fieldgate SWG70

### NOTICE

#### Safety applications with control functions via WirelessHART signal

Undesirable behavior of safety application

Do not use a wireless signal such as WirelessHART in a safety application with a control function.

### 3.2 System architecture of the FieldPort SWA50 WirelessHART version

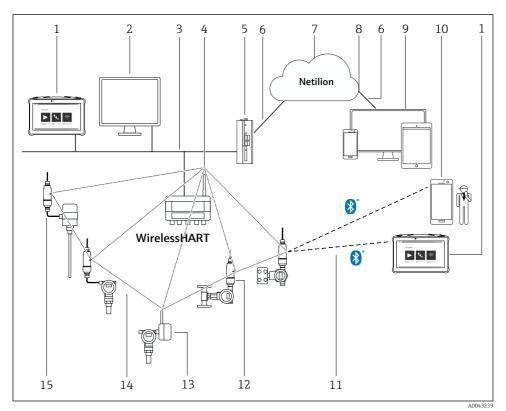

System architecture of SWA50 WirelessHART version

- 1 Endress+Hauser Field Xpert, e.g. SMTxx
- 2 Host application / FieldCare SFE500
- 3 Ethernet communication
- 4 WirelessHART-Fieldgate, e.g. SWG70
- 5 FieldEdge SGC500
- 6 https Internet connection
- 7 Netilion Cloud
- 8 Application Programming Interface (API)
- 9 Internet browser-based Netilion Service app or user application
- 10 Endress+Hauser SmartBlue app
- 11 Encrypted wireless connection via Bluetooth®
- 12 HART field device with FieldPort SWA50, direct mounting
- 13 HART field device with WirelessHART adapter, e.g. SWA70
- 14 Encrypted wireless connection via WirelessHART
- 15 HART field device with FieldPort SWA50, remote mounting

# 4 Incoming acceptance and product identification

### 4.1 Incoming acceptance

- Check the packaging for visible damage arising from transportation
- Open the packaging carefully
- Check the contents for visible damage
- Check that the delivery is complete and nothing is missing
- Retain all the accompanying documents

The device may not be put into operation if the contents are found to be damaged beforehand. In this case, please contact your Endress+Hauser Sales Center: www.addresses.endress.com

Return the device to Endress+Hauser in the original packaging where possible.

Scope of delivery

- FieldPort SWA50
- Cable glands as per ordered version
- Optional: mounting bracket

Documentation included in delivery

- Brief Operating Instructions
- Depends on the version ordered: Safety Instructions

### 4.2 Product identification

#### 4.2.1 Nameplate

The nameplate of the device is lasered onto the housing.

Additional information about the device is available as follows:

- Enter the serial number specified on the nameplate into the Device Viewer (www.endress.com → Product tools → Access device specific information → Device Viewer (from the serial number to device information and documentation) → Select option → Enter serial number): All information relating to the device is then displayed.
- Enter the serial number specified on the nameplate into the Endress+Hauser Operations App: All information relating to the device is then displayed.

#### 4.2.2 Manufacturer's address

Endress+Hauser SE+Co. KG

Hauptstraße 1

79689 Maulburg

Germany

www.endress.com

### 4.3 Storage and transport

- The components are packed in such a way that they are fully protected against shock when in storage and during transportation.
- The permitted storage temperature is -40 to +85 °C (-40 to 185 °F).
- Store the components in the original packaging in a dry place.
- Where possible, only transport the components in the original packaging.

# 5 Mounting

### 5.1 Mounting instructions

- Pay attention to the alignment and range.  $\rightarrow \implies 11$
- Observe a distance of at least 6 cm from walls and pipes. Pay attention to the expansion of the Fresnel zone.
- Avoid mounting in close proximity to high-voltage devices.
- For a better connection, mount the FieldPort SWA50 in sight of a WirelessHART FieldPort, such as the SWA50, SWA70, or a WirelessHART gateway, such as the Fieldgate SWG70.
- Pay attention to the effect of vibrations at the mounting location.

For detailed information on the range and vibration resistance, see the Technical Information for FieldPort SWA50  $\rightarrow \square 5$ 

We recommend that you protect the FieldPort SWA50 against precipitation and direct sunlight. In order not to reduce signal quality, do not use a metal cover.

### 5.2 Range

The range depends on the alignment of the FieldPort SWA50, the mounting location and the environmental conditions.

As the antenna of the WirelessHART gateway or FieldEdge is normally aligned vertically, we also recommend mounting the FieldPort SWA50 vertically. If the antennas are aligned differently, this can greatly reduce the antenna range.

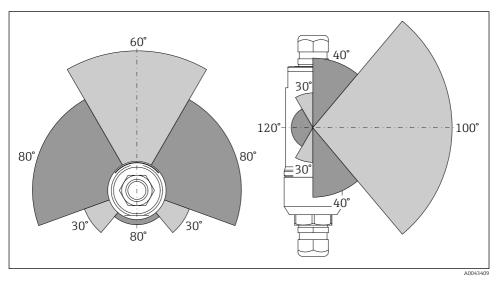

*■ 2 Different ranges depending on the position of the transmission window* 

#### Bluetooth

Up to 40 m without obstacles when FieldPort SWA50 is optimally aligned

### WirelessHART

Up to 200 m without obstacles when FieldPort SWA50 is optimally aligned

### 5.3 Mounting methods

### 5.3.1 "Direct mounting" version

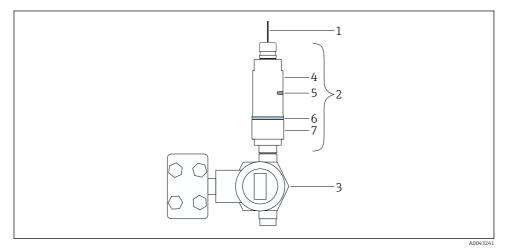

- ☑ 3 Example of direct mounting
- 1 Cable
- 2 FieldPort SWA50 "direct mounting" version
- 3 HART field device
- 4 Bottom housing section
- 5 Transmission window
- 6 Design ring

-

7 Top housing section

Montage sequence for the "direct mounting" version:  $\rightarrow \square 14$ 

### 5.3.2 "Remote mounting" version

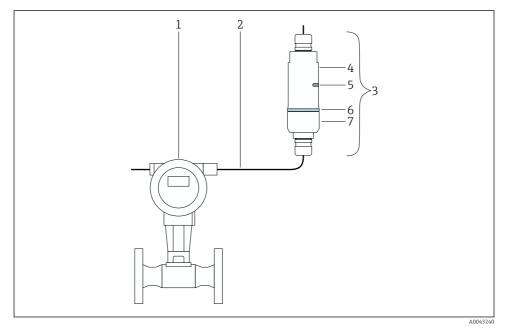

- 4 Example of remote mounting
- 1 HART field device
- 2 Cable
- 3 FieldPort SWA50 "remote mounting" version
- 4 Bottom housing section
- 5 Transmission window
- 6 Design ring
- 7 Top housing section

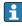

For remote mounting, we recommend the optional mounting bracket. Alternatively, you can secure the remote version using pipe clips.

Mounting sequence for the "remote mounting" version:  $\rightarrow \cong 25$ 

### 5.4 Mounting the "direct mounting" version

### NOTICE

#### Damaged seals.

IP degree of protection is no longer guaranteed.

► Do not damage seals.

### NOTICE

### Supply voltage is present during installation.

Possible damage to the device.

- Switch off supply voltage prior to installation.
- ► Make sure the device is de-energized.
- Secure it against being switched back on.

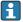

"Direct mounting" overview:  $\rightarrow \square 13$ 

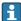

Electrical connection:  $\rightarrow$  🗎 36

### **Tools required**

- Wrench AF24
- Wrench AF36

#### Mounting the FieldPort SWA50

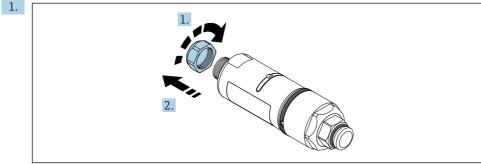

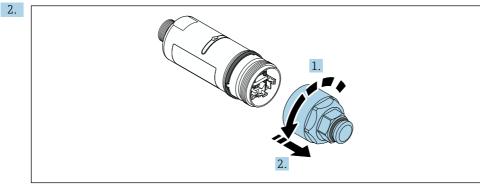

A0040565

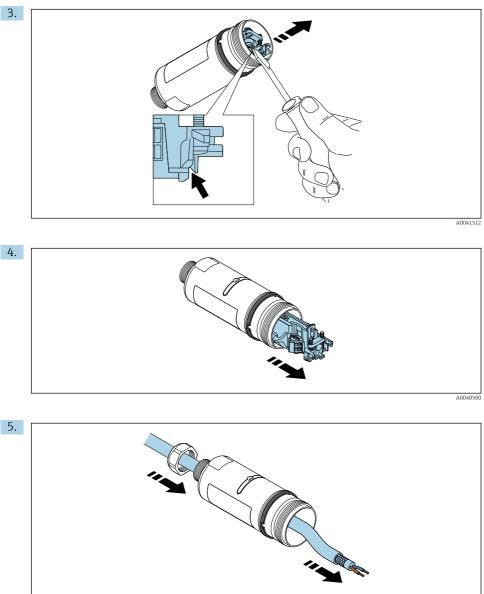

A0040502

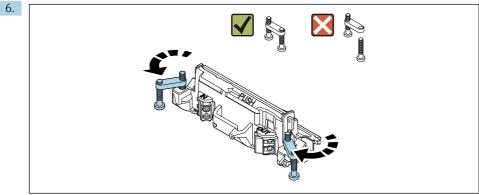

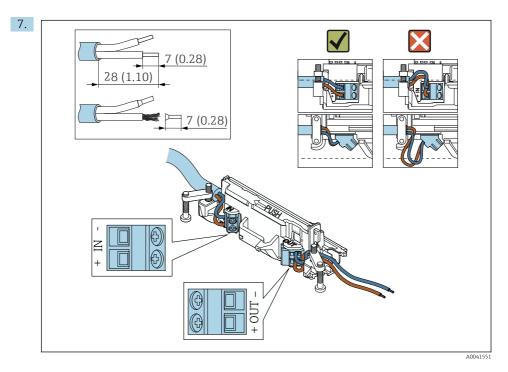

Ensure that the cores are of sufficient length to be connected in the field device. Do not shorten the cores to the required length until you are connecting them in the field device.

- If you use a cable gland for a shielded cable, pay attention to the information on stripping the wire  $\rightarrow \cong 37$ .
- Electrical connection for 2-wire HART field devices with passive current output:  $\rightarrow \cong 38$ 

  - Electrical connection for 4-wire HART field devices with active current output:  $\rightarrow \cong 39$

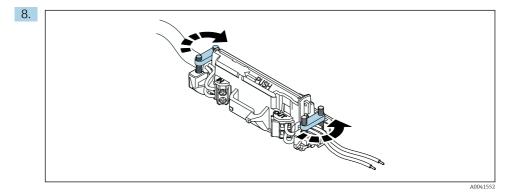

Tighten screws for strain relief. Torque: 0.4 Nm  $\pm$  0.04 Nm

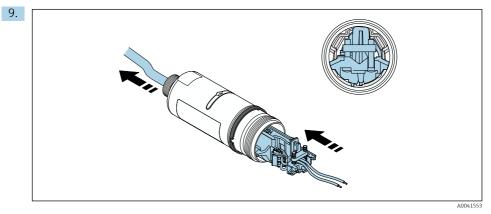

Slide the electronic insert into the guide inside the housing.

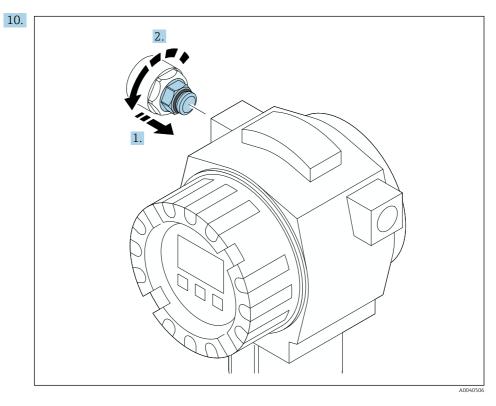

For information regarding torque, see the field device documentation.

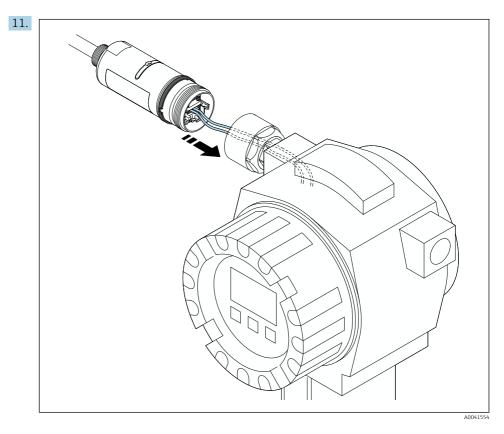

Ensure that the cores are of sufficient length to be connected in the field device. Shorten the cores in the field device to the required length.

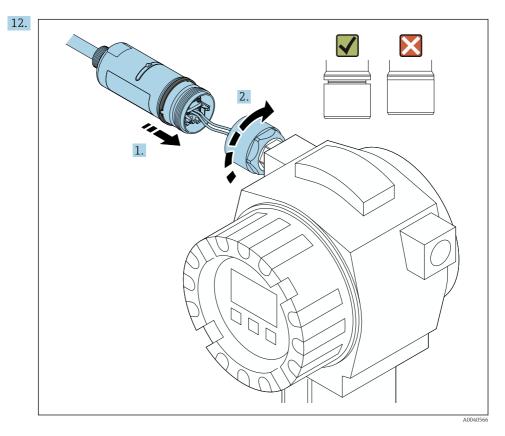

Do not tighten the top housing section yet, so that you are still able to rotate the bottom housing section.

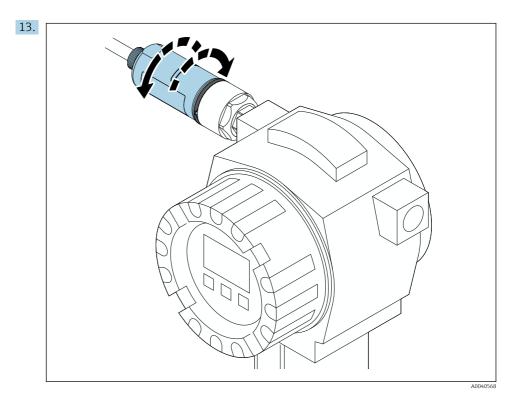

Align the bottom housing section with the transmission window according to the network architecture  $\rightarrow \implies 11$ .

To avoid wire breaks, rotate the bottom housing section by a maximum of  $\pm$  180°.

Endress+Hauser

H

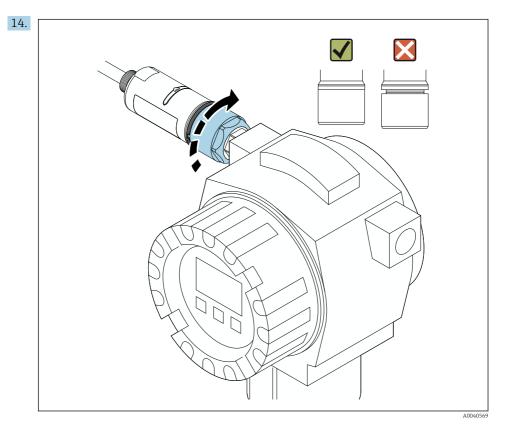

Tighten the top housing section so that the blue design ring can still be rotated afterwards. Torque: 5 Nm  $\pm$  0.05 Nm

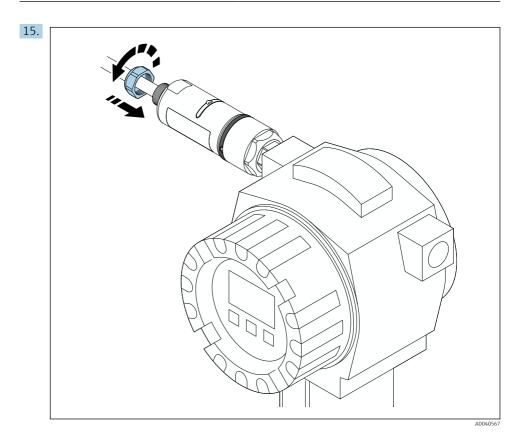

**16.** Perform commissioning  $\rightarrow \square$  43.

### 5.5 Mounting the "remote mounting" version

### NOTICE

### Damaged seal.

IP degree of protection is no longer guaranteed.

Do not damage seal.

#### NOTICE

#### Supply voltage is present during installation.

Possible damage to the device.

- Switch off supply voltage prior to installation.
- ► Make sure the device is de-energized.
- Secure it against being switched back on.

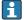

Overview of "remote mounting":  $\rightarrow$  🖺 13

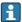

Electrical connection:  $\rightarrow \square 36$ 

#### **Tools required**

- Wrench AF27
- Wrench AF36

#### Mounting the FieldPort SWA50

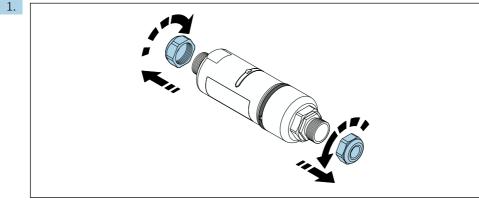

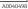

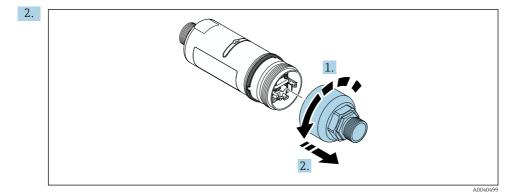

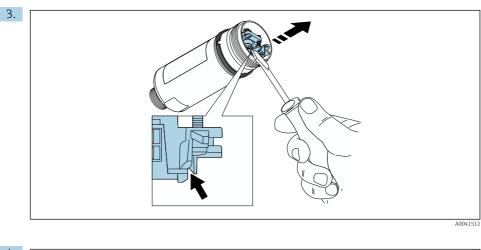

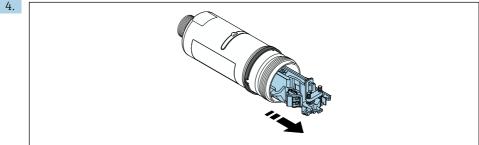

- 6.

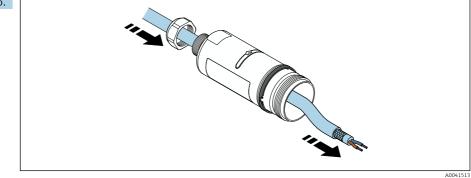

Endress+Hauser

A0040500

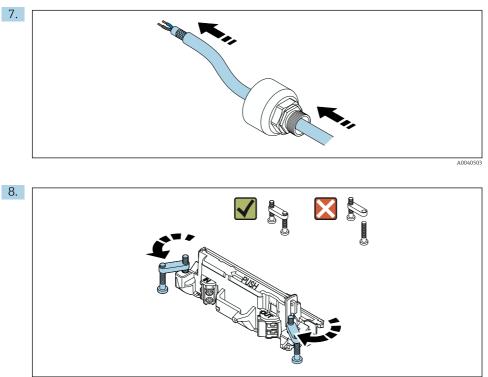

A0040501

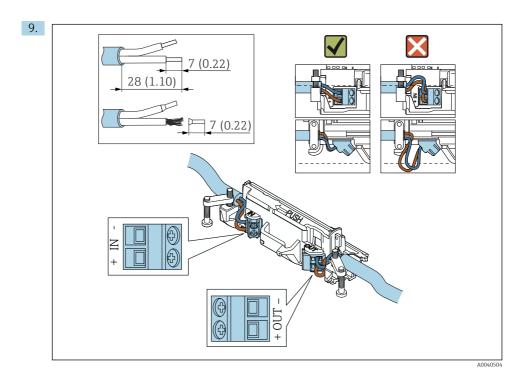

If you use a cable gland for a shielded cable, pay attention to the information on stripping the wire  $\rightarrow \cong 37$ .

- Electrical connection for 2-wire HART field devices with passive current output:  $\rightarrow \ \binomega$  38
- Electrical connection for 4-wire HART field devices with passive current output:  $\rightarrow \ \ \textcircled{B}$  38
- Electrical connection for 4-wire HART field devices with active current output:  $\rightarrow \cong 39$

•

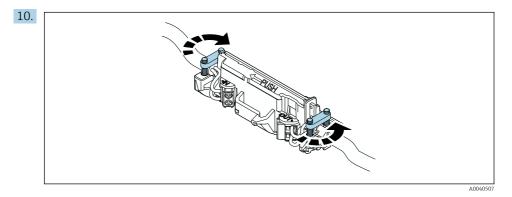

Tighten screws for strain relief. Torque: 0.4 Nm  $\pm$  0.04 Nm

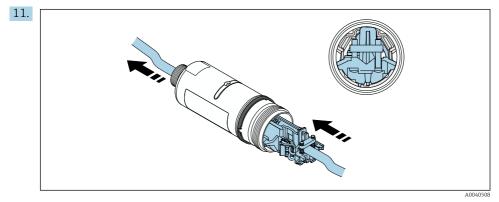

Slide the electronic insert into the guide inside the housing.

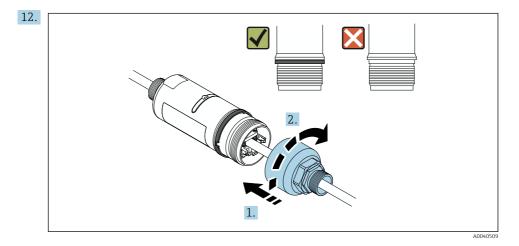

Tighten the top housing section so that the blue design ring can still be rotated afterwards. Torque: 5 Nm  $\pm$  0.05 Nm

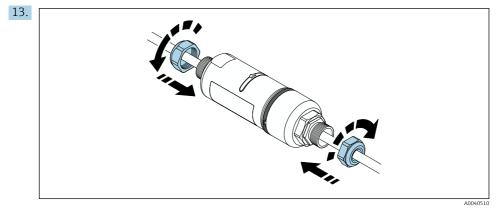

**14.** Perform commissioning  $\rightarrow \square$  43.

### 5.6 Installing the FieldPort SWA50 with mounting bracket

### 5.6.1 Mounting and alignment options

The mounting bracket can be mounted as follows:

- On pipes with a maximum diameter of 65 mm
- On walls

P

The FieldPort can be aligned as follows using the support bracket:

- Via the various mounting positions on the mounting bracket
- By rotating the support bracket
  - Pay attention to the alignment and range  $\rightarrow \cong 11$ .

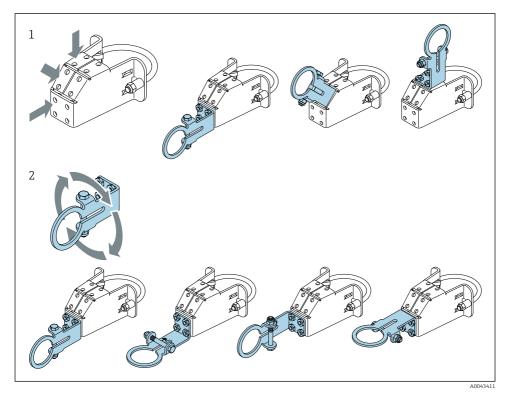

Alignment options via support bracket

- 1 Various mounting positions on support bracket
- 2 By rotating the support bracket

### 5.6.2 Dimensions

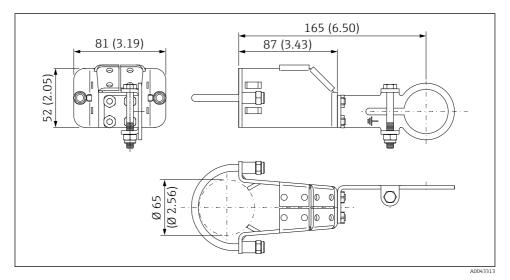

E 6 Dimensions of mounting bracket – pipe mounting

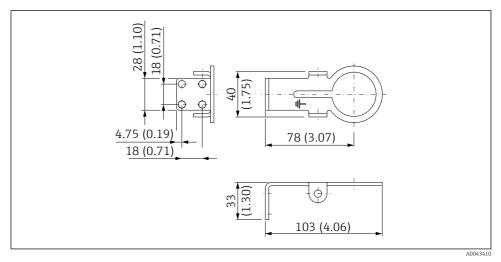

☑ 7 Dimensions of retaining bracket – wall mounting

#### 5.6.3 Installing the mounting bracket and FieldPort SWA50

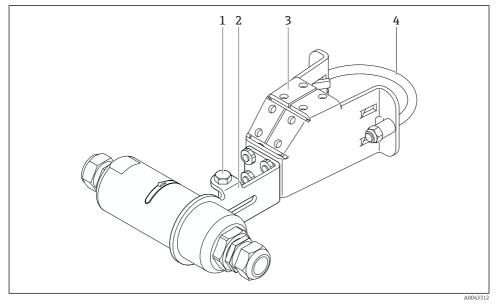

FieldPort SWA50 mounted via optional mounting bracket

- 1 Hexagonal-headed bolt for securing and grounding
- 2 Support bracket
- 3 Mounting bracket
- 4 Round bracket

If you are mounting the FieldPort SWA50 using the mounting bracket, you must remove the design ring between the top housing section and the bottom housing section.

#### **Tools required**

- Wrench AF10
- Allen key size 4

#### Installing the mounting bracket on a pipe

► Secure the mounting bracket to the pipe at the desired location. Torque: minimum 5 Nm

If you change the position of the support bracket on the mounting bracket, tighten the four hexagonal-headed bolts with a torque of 4 Nm to 5 Nm.

#### Installing the mounting bracket on a wall

 Secure the support bracket to the wall at the desired location. The screws must be suitable for the wall.

#### Mounting the FieldPort SWA50

i

Pay attention to the "Mounting the "remote mounting" version" section  $\rightarrow \cong 25$ .

- 1. Unscrew the cable glands of the FieldPort SWA50.
- 2. Unscrew the top housing section.
- 3. Remove the electronic insert from the housing.
- 4. Remove the design ring from the bottom housing section.
- 5. Slide the bottom housing section into the eyelet of the support bracket.
- 6. Carry out electrical connection for the FieldPort SWA50.
- 7. Slide the electronic insert into the bottom housing section.
- 8. Loosely screw on the top housing section.
- 9. Align the bottom housing section with the transmission window of the FieldPort SWA50 according to the network architecture. The transmission window is located under the black plastic seal.
- 10. Tighten the top housing section. Torque:  $5 \text{ Nm} \pm 0.05 \text{ Nm}$
- 11. Connect the protective ground to the hexagonal-headed bolt.
- **12.** Tighten the hexagonal-headed bolt so that the FieldPort SWA50 is secured in the mounting bracket.

### 5.7 Post-mounting check

| Is the device undamaged (visual inspection)?                                                           |  |
|----------------------------------------------------------------------------------------------------|--|
| Does the device comply with the required specifications?                                               |  |
| For example:<br>• Ambient temperature<br>• Humidity<br>• Explosion protection                          |  |
| Are the screws that provide strain relief for the electronic insert tightened with the correct torque? |  |
| Is the top housing section tightened with the correct torque?                                          |  |
| Are all securing screws, such as those for the optional mounting bracket, firmly tightened?            |  |
| Are the measuring point identification and labeling correct (visual inspection)?                       |  |
| Is the device aligned correctly with regard to the antenna range? $\rightarrow \square 11$             |  |

# 6 Electrical connection

### NOTICE

### Short-circuit at OUT+ and OUT- terminals

Damage to device

- Depending on the application, connect either the field device, PLC, transmitter or resistor to the OUT+ and OUT- terminals.
- ► Never short-circuit the OUT+ and OUT- terminals.

### 6.1 Supply voltage

- Loop-powered 4 to 20 mA
- 24 V DC (min. 4 V DC, max. 30 V DC): min. 3.6 mA loop current required for start-up
- The supply voltage or the power unit must be tested to ensure it meets safety requirements and the requirements for SELV, PELV or Class 2

#### Voltage drop

- If internal HART communication resistor is deactivated
  - 3.2 V in operation
  - < 3.8 V at start-up</p>
- If internal HART communication resistor is activated (270 Ohm)
  - 4.2 V at 3.6 mA loop current
  - 9.3 V at 22.5 mA loop current
- To select the supply voltage, pay attention to the voltage drop via the FieldPort SWA50. The remaining voltage must be high enough to enable the start-up and operation of the HART field device.

### 6.2 Cable specification

Use cables that are suitable for the anticipated minimum and maximum temperatures.

Observe grounding concept of the plant.

 $2 \ x \ 0.25 \ mm^2$  to  $2 \ x \ 1.5 \ mm^2$ 

You can use unshielded cable with or without ferrules and shielded cable with or without ferrules.

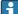

If you select the "direct mounting" version and the "4-wire HART field device with active current output and PLC or transmitter" electrical connection version, you can use core cross-sections of 0.75 mm<sup>2</sup> at maximum. If larger core cross-sections are required, we recommend remote mounting.

### 6.3 Terminal assignment

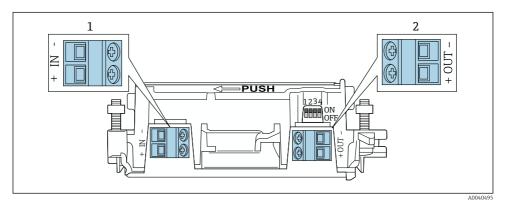

9 FieldPort SWA50 terminal assignment

- 1 Input terminal IN
- 2 Output terminal OUT

| Application                                                            | Input terminal IN                                                                                   | Output terminal OUT                                                                                                    |
|------------------------------------------------------------------------|----------------------------------------------------------------------------------------------------|----------------------------------------------------------------------------------------------------|
| 2-wire HART field device<br>→ $\textcircled{11}$ $\textcircled{12}$ 38 | Cable from supply voltage, PLC with active current output or transmitter with active current output | Cable to 2-wire HART field device                                                                                             |
| 4-wire HART field device with passive current output<br>→ ■ 12, ■ 39   | Cable from supply voltage, PLC with active current output or transmitter with active current output | Cable to 4-wire HART field device                                                                                             |
| 4-wire HART field device with active current output<br>→ 🗎 39          | Cable from 4-wire field device with active<br>4 to 20 mA HART output                                | PLC or transmitter with passive<br>current output (optional),<br>alternatively wire bridge between<br>terminals OUT+ and OUT- |
| FieldPort SWA50 without field<br>device<br>→ ■ 15, ■ 40                | Cable from supply voltage for FieldPort<br>SWA50                                                    | Resistor between terminals OUT+<br>and OUT-                                                                                   |

### 6.4 Stripping in the case of a cable gland for shielded cable

If you are using shielded cables and wish to connect the cable shield to the FieldPort SWA50, you must use cable glands for shielded cable.

If you have ordered the "Brass M20 for shielded cable" option for the cable glands, you will receive the following cable glands:

- "Direct mounting" version: 1 cable gland for shielded cable
- "Remote mounting" version: 2 cable glands for shielded cable

When mounting a cable gland for shielded cable, we recommend the following dimensions for stripping. The dimensions for input terminal IN and output terminal OUT are different.

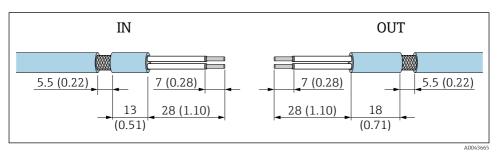

In Recommended dimensions for stripping in the case of cable glands for shielded cable for input terminal IN and output terminal OUT

- Sealing area (jacket): Ø 4 to 6.5 mm (0.16 to 0.25 in)
- Shielding: \$\varphi 2.5\$ to 6 mm (0.1 to 0.23 in)

### 6.5 2-wire HART field device with passive current output

Some grounding concepts require shielded cables. If connecting the cable shield to the FieldPort SWA50, you must use a cable gland for shielded cable. See ordering information.

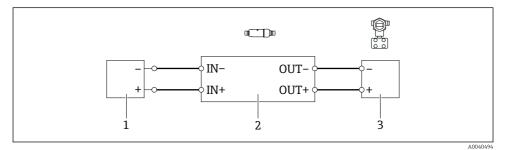

- Electrical connection for 2-wire HART field devices with passive current output (optional grounding not shown)
- 1 Supply voltage (SELV, PELV or Class 2) or PLC with active current input or transmitter with active current input
- 2 Electronic insert SWA50
- 3 2-wire field device 4 to 20 mA-HART

### 6.6 4-wire HART field device with passive current output

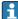

Some grounding concepts require shielded cables. If connecting the cable shield to the FieldPort SWA50, you must use a cable gland for shielded cable. See ordering information.

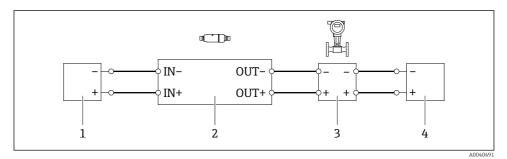

- Electrical connection for 4-wire HART field devices with passive current output (optional grounding not shown)
- 1 Supply voltage (SELV, PELV or Class 2) or PLC with active current input or transmitter with active current input
- 2 Electronic insert SWA50
- 3 4-wire field device with passive 4 to 20 mA-HART output
- 4 Supply voltage for 4-wire field device

### 6.7 4-wire HART field device with active current output

Some grounding concepts require shielded cables. If connecting the cable shield to the FieldPort SWA50, you must use a cable gland for shielded cable. See ordering information.

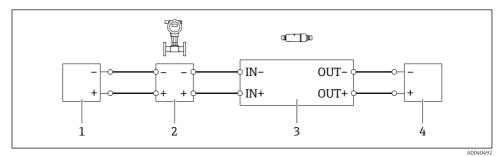

I3 Electrical connection for 4-wire HART field devices with active current output (optional grounding not shown) – PLC or transmitter at OUT terminals

- 1 Supply voltage (SELV, PELV or Class 2) for 4-wire HART field device
- 2 4-wire field device with active 4 to 20 mA-HART output
- 3 Electronic insert SWA50
- 4 PLC or transmitter with passive current input

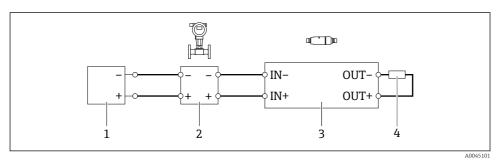

- Electrical connection for 4-wire HART field devices with active current output (optional grounding not shown) – resistor at OUT terminals
- 1 Supply voltage (SELV, PELV or Class 2) for 4-wire HART field device
- 2 4-wire field device with active 4 to 20 mA-HART output
- 3 Electronic insert SWA50
- 4 Resistor 250 to 500 Ohm min. 250 mW between OUT+ and OUT- terminals
- If you select the "direct mounting" version and the "4-wire HART field device with active current output and PLC or transmitter" electrical connection version, you can use core cross-sections of 0.75 mm<sup>2</sup> at maximum. The wires that you insert into the shorter top housing section must be connected to the IN terminals opposite, and the wires that you insert into the longer bottom housing section must be connected to the OUT terminals opposite. If larger core cross-sections are required, we recommend remote mounting.

### 6.8 FieldPort SWA50 without HART field device

With this connection version, you can preconfigure the FieldPort SWA50.

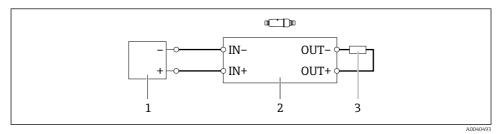

In FieldPort SWA50 without HART field device (optional grounding not showing)

1 Supply voltage of FieldPort SWA50, 20 to 30 VDC (SELV, PELV or Class 2)

- 2 Electronic insert SWA50
- 3 Resistor 1.5 kOhm and min. 0.5 W between terminals OUT+ and OUT-

### 6.9 FieldPort SWA50 grounding

#### 6.9.1 "Direct mounting" version

With the "direct mounting" version, the FieldPort SWA50 is grounded via the field device or the metal conduit.

#### 6.9.2 "Remote mounting" version

With the "remote mounting" version, ground the FieldPort SWA50 via the optional mounting bracket or a grounding clamp provided by the customer.

### Optional mounting bracket

If using the mounting bracket, ground the FieldPort SWA50 via the grounding screw.

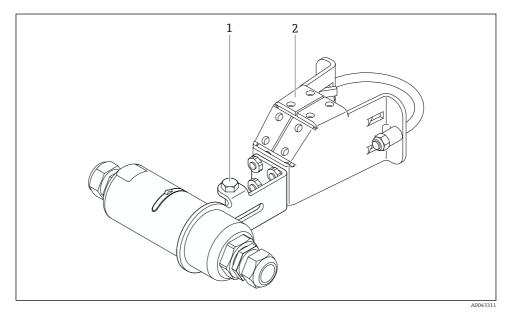

If Optional mounting bracket

- *1 Hexagonal-headed bolt for securing and grounding*
- 2 Optional mounting bracket

#### Grounding clamp provided by customer

The grounding clamp provided by the customer must meet the following requirements:

- Diameter: approx. 40 mm
- Stainless steel
- If the FieldPort SWA50 is used in a hazardous area: suitable for hazardous areas as per DIN EN 62305, Sheet 3 and DIN EN 62561-1

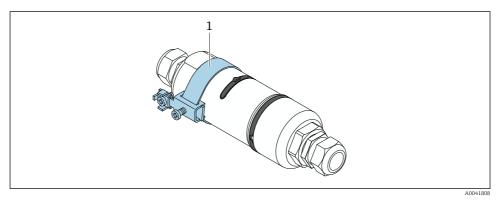

■ 17 Grounding via grounding clamp

1 Example of grounding clamp provided by customer

### 6.10 Post-connection check

| Are the device and cable undamaged (visual check)?                                                        |  |
|----------------------------------------------------------------------------------------------------|--|
| Do the cables comply with the requirements?                                                               |  |
| Is the terminal assignment correct?                                                                       |  |
| Have the cables been connected in such a way that no wires, insulation and / or cable shields are jammed? |  |
| Is the supply voltage correct?                                                                            |  |
| Is the FieldPort SWA50 grounded, if necessary?                                                            |  |

# 7 Operating options

## 7.1 Overview of operating options

The FieldPort SWA50 can be operated as follows via Bluetooth:

- Via a smartphone or tablet with the Endress+Hauser SmartBlue app
- Via Endress+Hauser Field Xpert SMTxx tablet PC

The WirelessHART version of the FieldPort SWA50 can be integrated into a WirelessHART network via the Endress+Hauser WirelessHART-Fieldgate SWG70 or via any compatible WirelessHART Fieldgate. More information is available from your Endress+Hauser sales organization: www.addresses.endress.com.

In addition, the WirelessHART version can be operated as follows:

- Local configuration with FieldCare SFE500 or DeviceCare via DTM for FieldPort SWA50
- Remote configuration with FieldCare SFE500 via WirelessHART Fieldgate SWG70 and DTM for FieldPort SWA50 and Fieldgate SWG70

In addition, you can connect the FieldPort SWA50 with the connected HART field device to the Netilion Cloud via the FieldEdge SGC500.

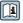

Detailed information on Netilion Cloud: https://netilion.endress.com

• For detailed information on the FieldEdge SGC500, see TI01525S.

### 7.2 SmartBlue app

The FieldPort SWA50 and the connected HART field device are not visible via Bluetooth without the SmartBlue app. One point-to-point connection is established between the FieldPort SWA50 and one smartphone or tablet.

The SmartBlue app is available for download from the Google Play Store for mobile devices with Android and from the Apple App Store for devices with iOS.

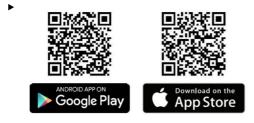

Scan the QR code.

└ The Google Play or App Store site opens where you can download the SmartBlue app.

### System requirements

Please see either the Google Play or App Store site for the system requirements of the SmartBlue app.

### 7.3 Field Xpert SMTxx

- For detailed information on operating with the Field Xpert SMT70, see BA01709S.
- For detailed information on operating with the Field Xpert SMT77, see BA01923S.

# 8 Commissioning

### 8.1 Prerequisites

#### 8.1.1 Requirements of the FieldPort SWA50

- The FieldPort SWA50 is electrically connected.
- Post-mounting check has been carried out  $\rightarrow \cong 35$ .
- Post-connection check has been carried out  $\rightarrow \implies 42$ .

#### 8.1.2 Information required for commissioning

You will need the following information for commissioning:

- HART device address of HART field device
- Device tag of HART field device in WirelessHART network
  - Long tag for HART-6 and HART-7 field devices
  - HART message for HART-5 field devices

Each device tag in the WirelessHART network must be unique.

### 8.1.3 Points to check before commissioning

#### HART master

In addition to the FieldPort SWA50, only one other HART master is permitted in the HART loop. The master type of this additional HART master and the FieldPort SWA50 may not be identical. Configure the master type via the "HART master type" parameter  $\rightarrow \cong 58$ .

#### HART communication resistor

For HART communication, you require either the internal HART communication resistor of the FieldPort SWA50 or a HART communication resistor outside the FieldPort SWA50 in the 4 to 20 mA loop.

Requirements for the "Internal HART communication resistor" version: The "Internal" option is configured for the "Communication risistor" parameter  $\rightarrow \cong 58$ .

Requirements for the "HART communication resistor outside the FieldPort SWA50" version:

- The HART communication resistor of  $\geq$  250 Ohm is located outside the FieldPort SWA50 in the 4 to 20 mA loop
- The HART communication resistor must be wired in series between the "IN+" terminal of the FieldPort SWA50 and the supply voltage, such as the PLC or active barrier
- The "External" option is configured for the "Communication risistor" parameter  $\rightarrow$   $\cong$  58

### 8.1.4 Initial password

The initial password can be found on the nameplate.

### 8.2 Putting the FieldPort SWA50 into operation

The FieldPort SWA50 can be operated as follows via Bluetooth:

- Via a smartphone or tablet with the Endress+Hauser SmartBlue app
- Via the Endress+Hauser tablet PC Field Xpert SMTxx

In addition, the WirelessHART version of the FieldPort SWA50 can be operated via FieldCare SFE500.

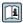

Operating Instructions for FieldPort SWA50 WirelessHART: BA02046S

### 8.2.1 Commissioning via SmartBlue app

#### **Burst messages**

You can change the burst messages via WirelessHART, locally via a Commubox FXA195 using FieldCare SFE500 or via Field Xpert. You cannot change burst messages via the SmartBlue app.

| Burst message | Factory configuration                                                                                                    |
|---------------|----------------------------------------------------------------------------------------------------|
| 1             | Every 5 minutes, the FieldPort SWA50 transmits the process values of the field device in accordance with HART command 3.   |
| 2             | Every 5 minutes, the FieldPort SWA50 transmits the diagnostic data of the field device in accordance with HART command 48. |
| 3             | Not configured                                                                                                    |
| 4             | Every 5 minutes, the FieldPort SWA50 transmits its own process values in accordance with HART command 3.                   |
| 5             | Every 5 minutes, the FieldPort SWA50 transmits its own diagnostic data in accordance with HART command 48.                 |

#### Starting the SmartBlue app and logging in

1. Switch on the supply voltage for the FieldPort SWA50.

- 2. Start the SmartBlue app on the smartphone or tablet.
  - └ An overview of accessible devices is displayed.

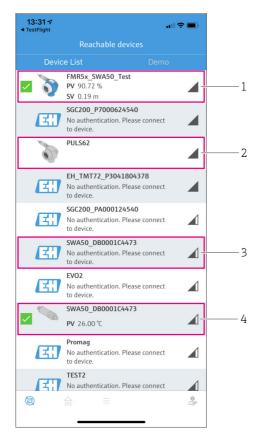

I8 Reachable devices (live list)

- 1 Example of FieldPort SWA50 with Endress+Hauser HART field device, already connected to SmartBlue app
- 2 Example of FieldPort SWA50 with HART field device of another manufacturer, already connected to SmartBlue app
- 3 Example of FieldPort SWA50, not yet connected to SmartBlue app
- 4 Example of FieldPort SWA50 without HART field device, already connected to SmartBlue app

3. Select device from list.

└ The "Login to device" page is displayed.

| 07:27 ৵     |             |                                | .ul 🗢 🗩      |
|-------------|-------------|--------------------------------|--------------|
|             |             | Login to devic                 |              |
|             |             | TMT162                         |              |
| admin       |             |                                |              |
|             |             |                                | ©            |
| Forgot pass | word?       |                                |              |
| Abort       |             |                                | Login        |
|             | Please ente | er the login passv<br>'Log in' | word and tap |
|             |             | ess + Hauser                   |              |
| (Ø)         | ۲           |                                | ¢.??         |

🖻 19 Login

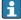

You can establish only **one** point-to-point connection between **one** FieldPort SWA50 and **one** smartphone or tablet.

- Log in. Enter admin as the user name and enter the initial password. The password can be found on the nameplate.
  - ← Once the connection has been established successfully, the "Device information" page is displayed for the selected device. → 🗎 53

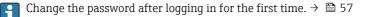

#### Checking and adjusting the HART configuration

Perform the following steps to ensure good communication between the FieldPort SWA50 and the connected HART field device.

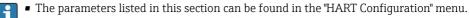

- Navigation: Root menu > System > FieldPort SWA50 > Connectivity > HART configuration
- Menu overview:  $\rightarrow \cong 65$

- 2. Via the "Communication resistor" parameter, check the setting for the HART communication resistor. If there is no HART communication resistor outside of the FieldPort SWA50 in the 4 to 20 mA loop, you must activate the internal HART communication resistor. →
- 3. Via the "HART master type" parameter, check the setting for an additional HART master in the HART loop. In addition to the FieldPort SWA50, only one other HART master is permitted in the HART loop. The master type of this additional HART master and the FieldPort SWA50 may not be identical. → <a> 58</a>

#### WirelessHART configuration

Perform the following steps to ensure good communication between the FieldPort SWA50 and the WirelessHART network.

- - Navigation: Root menu > System > FieldPort SWA50 > Connectivity > WirelessHART configuration
  - You can only edit the parameters if the "Do not attempt to join" option has been selected for the "Join mode" parameter.
- 1. Enter the ID number for the network via the "Network ID" parameter.
- 2. Enter the network password via the "Join Key" parameter.
- 3. Connect to the network via the "Join mode" parameter. It can take up to 30 minutes to connect to the WirelessHART network.

#### 8.2.2 Commissioning via Field Xpert

#### Burst messages

Burst messages for the FieldPort SWA50 are configured in the factory. You can change the burst messages via WirelessHART, locally via a Commubox FXA195 using FieldCare SFE500 or via Field Xpert.

| Burst message | Factory configuration                                                                                                    |
|---------------|----------------------------------------------------------------------------------------------------|
| 1             | Every 5 minutes, the FieldPort SWA50 transmits the process values of the field device in accordance with HART command 3.   |
| 2             | Every 5 minutes, the FieldPort SWA50 transmits the diagnostic data of the field device in accordance with HART command 48. |
| 3             | Not configured                                                                                                    |

| Burst message | Factory configuration                                                                                      |
|---------------|----------------------------------------------------------------------------------------------------|
| 4             | Every 5 minutes, the FieldPort SWA50 transmits its own process values in accordance with HART command 3.   |
| 5             | Every 5 minutes, the FieldPort SWA50 transmits its own diagnostic data in accordance with HART command 48. |

#### Starting the Field Xpert and logging in

- 1. Switch on the supply voltage for the FieldPort SWA50.
- 2. Start the Field Xpert tablet PC. To do so, double-click Field Xpert on the start screen.
  - └ The following view is displayed:

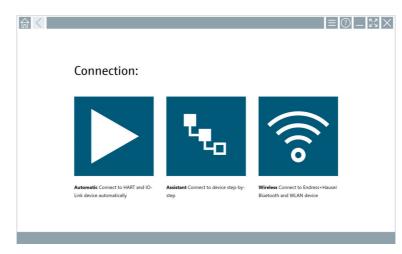

3. Tap the 🛜 icon.

← A list of all available WIFI and Bluetooth devices appears.

- 4. Click the 🛽 symbol to filter for Bluetooth devices.
  - └ A list of all available Bluetooth devices appears.

| T                | 🔕 🔻 🛕 🧇 💆                          |                           |                      | ĭx ₿`                |
|------------------|------------------------------------|---------------------------|----------------------|----------------------|
| Device<br>Status | Tag                                | Process Values            |                      | ignal Actio          |
| 0                | EH_TMT72_P3041804378               |                           |                      | (î:                  |
|                  | FMR5x_SWA50_Test                   | PV: 94.11 % SV: 0.12 m    |                      | <u></u>              |
| 0                | Levelflex                          |                           |                      | <u></u>              |
| 0                | PULS62                             |                           |                      | >                    |
| 0                | SGC200_P7000624540                 |                           |                      | <u></u>              |
| Do you have      | e your WLAN device configured as a | a client in your network? | No network available | e. Click here to cor |

- 20 Reachable devices (live list)
- 1 Example of FieldPort SWA50 with HART field device, never connected to Field Xpert before
- 2 Example of FieldPort SWA50 with or without HART field device, already connected to Field Xpert
- 5. Tap the symbol next to the device that should be configured.
  - └ The Login dialog box appears.

| <b>♠</b> < |                                 | _     | 57           | $\times$          |
|------------|---------------------------------|-------|--------------|-------------------|
|            |                                 | >     |              |                   |
| =          |                                 |       |              |                   |
|            | User Name                       |       |              |                   |
|            | Pessword                        |       |              |                   |
|            |                                 |       |              |                   |
|            | Login<br>Additional Information |       |              |                   |
|            |                                 |       |              |                   |
|            |                                 |       |              |                   |
|            |                                 |       |              |                   |
|            |                                 |       |              |                   |
|            |                                 | ĩ     |              | 3                 |
|            |                                 | 4     | - 164<br>5   | м н о<br><b>б</b> |
|            |                                 | ****  | s 7.0 v<br>8 | ** X * Z<br>9     |
|            |                                 | •     | - 11         |                   |
|            |                                 | TAB   | <b>•</b>     | васк              |
|            |                                 | ÷     | •            | <b>→</b>          |
|            |                                 | CLEA  | D SYM        | ENTER             |
|            |                                 |       |              |                   |
|            | © № 🔿 🕁                         | 98% E | 2:<br>7/2    | 34 PM<br>3/2019   |

- 6. Log in. Enter **admin** as the user name and enter the initial password. The initial password can be found on the nameplate.
  - └ The dialog box for initial commissioning opens.

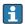

Change the password after logging in for the first time.  $\rightarrow$  🗎 57

#### Checking and adjusting the HART configuration

Perform the following steps to ensure good communication between the FieldPort SWA50 and the connected HART field device.

- The parameters listed in this section can be found in the "HART Configuration" menu.
  - Navigation: Root menu > System > FieldPort SWA50 > Connectivity > HART configuration
    - Menu overview:  $\rightarrow \cong 65$
- Use the "HART address field device" parameter to check the HART address of the HART field device and set the address if necessary. In the HART field device and in the FieldPort SWA50, the same HART address must be used for the HART field device.
   → 

   <sup>1</sup> 58
- 2. Via the "Communication resistor" parameter, check the setting for the HART communication resistor. If there is no HART communication resistor outside of the FieldPort SWA50 in the 4 to 20 mA loop, you must activate the internal HART communication resistor. →
- 3. Via the "HART master type" parameter, check the setting for an additional HART master in the HART loop. In addition to the FieldPort SWA50, only one other HART master is permitted in the HART loop. The master type of this additional HART master and the FieldPort SWA50 may not be identical. →

#### WirelessHART configuration

Perform the following steps to ensure good communication between the FieldPort SWA50 and the WirelessHART network.

- - Navigation: Root menu > System > FieldPort SWA50 > Connectivity > WirelessHART configuration
  - You can only edit the parameters if the "Do not attempt to join" option has been selected for the "Join mode" parameter.
- 1. Enter the ID number for the network via the "Network ID" parameter.
- 2. Enter the network password via the "Join Key" parameter.
- 3. Connect to the network via the "Join mode" parameter. It can take up to 30 minutes to connect to the WirelessHART network.

# 9 Operation

### 9.1 Hardware locking

The DIP switches for hardware-locking are located on the electronic insert.

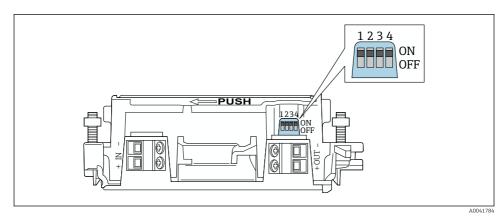

☑ 21 DIP switches for hardware-locking of functions

| DIP switch | Function                       | Description                                                                                                    | Factory setting |
|------------|--------------------------------|----------------------------------------------------------------------------------------------------|-----------------|
| 1          | Bluetooth<br>communication     | <ul> <li>ON: Communication via Bluetooth is possible, e.g. via SmartBlue App and Field Xpert.</li> <li>OFF: Communication via Bluetooth is not possible.</li> </ul>         | ON              |
| 2          | Firmware update                | <ul> <li>ON: You can carry out firmware updates.</li> <li>OFF: You cannot carry out firmware updates.</li> </ul>                                                            | ON              |
| 3          | Configuration via<br>Bluetooth | <ul> <li>ON: Configuration via Bluetooth is possible,<br/>e.g. via SmartBlue App and Field Xpert.</li> <li>OFF: Configuration via Bluetooth is not<br/>possible.</li> </ul> | ON              |
| 4          | Reserve                        | -                                                                                                    | -               |

### 9.2 LED

1 LED

Green: Flashes four times at start-up to indicate that the device is operational The LED is located on the electronic insert and is not visible from the outside.

# 10 Description of SmartBlue app for SWA50

### 10.1 Menu overview (Navigation)

Menu overview (Navigation):  $\rightarrow \cong 65$ 

### 10.2 "Device information" page

The following display options are possible for the "Device information" page:

- FieldPort SWA50 with HART field device from Endress+Hauser
- FieldPort SWA50 with HART field device from another manufacturer
- FieldPort SWA50 without connected or accessible HART field device

#### Information about the serial number shown

For Endress+Hauser field devices with HART 6 and HART 7, the actual serial number is displayed. For field devices from other manufacturers and for Endress+Hauser field devices with HART 5, a unique serial number is calculated. The calculated serial number does not correspond to the actual serial number of the field device.

# Information about the status signal shown

When the Endress+Hauser field device is connected, the status signal displayed is a combination of the status signal of the connected HART field device and the status signal of the FieldPort SWA50.

If the HART field device does not support the extended device status according to NAMUR NE 107, limitations may apply to the display of status information.

|   | 08:32 ⋪                    |                                                                                                    |     |             |
|---|----------------------------|----------------------------------------------------------------------------------------------------|-----|-------------|
|   |                            | Device information                                                                                                    |     |             |
| 5 | 6                          | Device tag<br>FMR5x_SWA50_Test<br>Device type<br>0x1128<br>Serial number<br><u>MC005C01134</u><br>Firmware version<br>0.0.2.01<br>Order code<br>FMR51-1348/0 |     | 1<br>2<br>3 |
|   | Status signal              |                                                                                                    |     | — 1         |
|   | Output current<br>18.99 mA |                                                                                                    |     | — 4         |
|   | Primary variable           | (PV)                                                                                                    |     | 4           |
|   | Secondary variabl          | le (SV)                                                                                                    |     |             |
|   | © <b>î</b>                 | =                                                                                                    | Ú¢. |             |

22 "Device information" view – example for SWA50 with Endress+Hauser HART field device

- 1 Combined status signal, consisting of the status for the SWA50 and the status of the connected HART field device
- 2 Information about the HART field device connected to the SWA50. Firmware version, order code and device type are only displayed for Endress+Hauser field devices with HART 6 and HART 7.
- 3 Serial number
- 4 Process values of HART field device
- 5 Product image of Endress+Hauser HART field device with SWA50

|   | 13:10 🕫                   |                                                                                                    | al 🗢 🗩        |        |
|---|---------------------------|----------------------------------------------------------------------------------------------------|---------------|--------|
|   |                           | Device information                                                                                                    |               |        |
| 4 | -                         | Device tag<br>PULS62<br>Device type<br>-<br>Serial number<br><u>006262E8BFA866</u><br>Firmware version<br>-<br>Order code<br>- |               | 1<br>2 |
|   | Output current<br>4.24 mA |                                                                                                    |               | — 3    |
|   |                           |                                                                                                    |               |        |
|   | © <b>∂</b>                | =                                                                                                    | \$<br>}<br>\$ |        |

- ☑ 23 "Device information" view example for SWA50 with HART field device from another manufacturer
- 1 Information about the HART field device connected to the SWA50. Firmware version, order code, device type and status are displayed only for Endress+Hauser field devices with HART 6 and HART 7.
- 2 Serial number
- 3 Output current of HART field device
- 4 Product image of HART field device from another manufacturer with SWA50

|   | 13:09 🔊           |                                                                                    | .ul 🗢 🔲 |   |
|---|-------------------|------------------------------------------------------------------------------------|---------|---|
|   |                   | Device information                                                                 |         |   |
|   |                   | Device tag<br>SWA50_DB0001C4473<br>Device type<br>FieldPort SWA50<br>Serial number |         | 1 |
| _ |                   | DB0001C4473                                                                        |         | 2 |
|   |                   | Firmware version                                                                   |         |   |
|   |                   | 00.11.10<br>Order code                                                             |         |   |
|   |                   | SWA50-1265/0                                                                       |         |   |
|   | Output current    |                                                                                    |         |   |
|   | 20.00 mA          |                                                                                    |         |   |
|   | Primary variable  | (PV)                                                                               |         |   |
|   | 26.50 °C          |                                                                                    |         | 2 |
|   | Secondary variabl | e (SV)                                                                             |         | 3 |
|   | NAN Not used      |                                                                                    |         |   |
|   |                   |                                                                                    |         |   |
|   | <br>②             | =                                                                                  | ¢       |   |
|   | ©                 |                                                                                    | Ì       |   |
|   |                   |                                                                                    |         |   |

🗷 24 "Device information" view – example for SWA50 without connected or accessible HART field device

- 1 Status signal for SWA50
- 2 Information about the SWA50
- 3 Measured values of the SWA50, 20 mA is always displayed as the output current in this case
- 4 Product image of SWA50, since HART field device is either not connected or not accessible

### 10.3 "Application" menu

#### 10.3.1 "Measured values" page

Navigation: Root menu > Application > Measured values

The "Measured values" page shows the measured values of the HART field device that is connected to the FieldPort SWA50. If a HART field device is not connected or the HART field device cannot be reached, this page shows the measured values of the FieldPort SWA50.

The measured values PV, SV, TV and QV are displayed only for Endress+Hauser devices.

| Parameter                 | Description                                                           |
|---------------------------|-----------------------------------------------------------------------|
| Output current            | Shows the output current of the HART field device                     |
| Primary variable (PV)     | Shows the primary variable of the Endress+Hauser HART field device    |
| Secondary variable (SV)   | Shows the secondary variable of the Endress+Hauser HART field device  |
| Tertiary variable (TV)    | Shows the tertiary variable of the Endress+Hauser HART field device   |
| Quanternary variable (QV) | Shows the quaternary variable of the Endress+Hauser HART field device |

### 10.3.2 "HART info" page for HART field device

Navigation: Root menu > Application > HART info

This page shows the HART information of the HART field device that is connected to the FieldPort SWA50. The HART information is displayed only for Endress+Hauser devices.

| Parameter        | Description                                                                                                    |
|------------------|----------------------------------------------------------------------------------------------------|
| Device type      | Shows the device type of the HART field device in HEX format, e.g. 0x1128                                                                                                    |
| Manufacturer ID  | Shows the manufacturer ID of the HART field device in HEX format, e.g. 0x11 for Endress+Hauser                                                                                               |
| HART revision    | Shows the HART version of the HART field device, e.g. 7                                                                                                    |
| HART descriptor  | Shows the description that was entered for the HART field device.                                                                                                    |
| HART message     | Shows the message that was entered for the HART field device. The message is transmitted via the HART protocol at the request of the master.                                                 |
| Device ID        | Shows the device ID of the HART field device, e.g. 0x7A2F51                                                                                                    |
| No. of preambles | Shows the number of preambles entered.                                                                                                    |
| HART data code   | Shows the date that was entered for the HART field devices, e.g. 2020-03-31.<br>The date provides information about a specific event, for example, such as the<br>last configuration change. |
| Device revision  | Shows the hardware revision of the HART field device                                                                                                    |

### 10.4 "FieldPort SWA50" menu ("System" menu)

### 10.4.1 "Device management" page ("FieldPort SWA50" menu)

Navigation: Root menu > System > FieldPort SWA50 > Device management

| Parameter  | Description                 |
|------------|-----------------------------|
| Device tag | Enter device tag for SWA50. |

### 10.4.2 "Connectivity" page ("FieldPort SWA50" menu)

Navigation: Root menu > System > FieldPort SWA50 > Connectivity

#### "Bluetooth configuration" page

Navigation: Root menu > System > FieldPort SWA50 > Connectivity > Bluetooth configuration

You can configure the Bluetooth connection and perform firmware updates for the FieldPort SWA50 via this page.

| Page                        | Description                                                                                                    |
|-----------------------------|----------------------------------------------------------------------------------------------------|
| Reduce radio transmit power | Enable and disable a reduction in the transmission power of the SWA50.                                                                                                    |
|                             | <ul> <li>Options</li> <li>Yes: The transmission power of the SWA50 is reduced.</li> <li>No: The transmission power of the SWA50 is not reduced.</li> <li>Factory setting<br/>No</li> </ul> |
| Change Bluetooth password   | Change password. To change it, you must enter the user name, the current password and the new password.                                                                                    |
|                             | <ul><li>Factory setting</li><li>User name: admin</li><li>The password can be found on the nameplate.</li></ul>                                                                             |
| Firmware update             | → 🗎 62                                                                                                    |

#### "HART configuration" page

Navigation: Root menu > System > FieldPort SWA50 > Connectivity > HART configuration

You configure the HART parameters for the FieldPort SWA50 via this page. In addition, you can configure the HART address of the connected HART field device.

| Parameter                 | Description                                                          |
|---------------------------|----------------------------------------------------------------------|
| HART address field device | Configure the HART address of the HART field device.                 |
|                           | User entry<br>0 to 63                                                |
|                           | Factory setting<br>0                                                 |
| HART master type          | Select HART master type.                                             |
|                           | Options <ul> <li>Primary master</li> <li>Secondary master</li> </ul> |
|                           | Factory setting<br>Secondary master                                  |

| Parameter              | Description                                                                                                    |
|------------------------|----------------------------------------------------------------------------------------------------|
| Communication resistor | Select installation site of HART communication resistor.                                                                                                    |
|                        | <ul> <li>Options</li> <li>External: Use an external communication resistor provided by the customer onsite between the IN+ terminal and the supply voltage.</li> <li>Internal: Use an internal communication resistor of the SWA50.</li> <li>Factory setting External</li></ul> |
| HART address SWA50     | Configure the HART address of the SWA50 for slave access to SWA50.                                                                                                    |
|                        | User entry<br>0 to 63                                                                                                    |
|                        | Factory setting<br>15                                                                                                    |

### "HART Info" page

Navigation: Root menu > System > FieldPort SWA50 > Connectivity > HART info This page shows the HART information of the FieldPort SWA50.

| Parameter        | Description                                                                                                    |
|------------------|----------------------------------------------------------------------------------------------------|
| Device type      | Shows the device type of the SWA50 in HEX format (0x11F3)                                                                                                    |
| Manufacturer ID  | Shows the manufacturer ID of the SWA50, 0x11 for Endress+Hauser                                                                                                    |
| HART revision    | Shows the HART version of the SWA50, e.g. 7                                                                                                    |
| HART descriptor  | Shows the description that was entered for the SWA50.                                                                                                    |
| HART message     | Shows the message that was entered for the SWA50. The message is transmitted via the HART protocol at the request of the master.                                          |
| Device ID        | Shows the device ID of the SWA50, e.g. 0x7A2F51                                                                                                    |
| No. of preambles | Shows the number of preambles entered.                                                                                                    |
| HART data code   | Shows the date that was entered for the SWA50, e.g. 2020-03-31. The date provides information about a specific event, for example, such as the last configuration change. |
| Device revision  | Shows the hardware revision of the SWA50                                                                                                    |

### "WirelessHART configuration" page

Navigation: Root menu > System > FieldPort SWA50 > Connectivity > WirelessHART configuration

### This page is used to configure the WirelessHART connection.

| Parameter            | Description                                                                                                    |
|----------------------|----------------------------------------------------------------------------------------------------|
| Network ID           | Prerequisite<br>Join mode: Do not attempt to join                                                                                                    |
|                      | <b>Description</b><br>Enter the identification number of the network that the FieldPort connects to.                                                                                                    |
|                      | User entry<br>O to 65535                                                                                                    |
|                      | Factory setting<br>1447                                                                                                    |
| Join Key             | Prerequisite<br>Join mode: Do not attempt to join                                                                                                    |
|                      | <b>Description</b><br>Enter the network password.                                                                                                    |
|                      | <b>User entry</b><br>32 hexadecimal numbers                                                                                                    |
|                      | Factory setting<br>456E6472657373202B20486175736572                                                                                                    |
| Radio transmit power | Prerequisite<br>Join mode: Do not attempt to join                                                                                                    |
|                      | <b>Description</b><br>Enter strength of radio signal.                                                                                                    |
|                      | <b>User entry</b><br>0 or 10 dBm                                                                                                    |
|                      | Factory setting<br>10 dBm                                                                                                    |
|                      | Additional information<br>National restriction to 0 dBm is possible, as in Japan for example                                                                                                    |
| Join mode            | Select the mode the FieldPort uses to connect to the network.                                                                                                    |
|                      | Options Do not attempt to join: Do not attempt to join Join now: Join now                                                                                                    |
|                      | • Attempt to join on powerup or restart: Join on powerup or restart                                                                                                    |
| Join status          | Displays the current status while attempting to join.                                                                                                    |
|                      | <ul> <li>Possible notifications</li> <li>Network packets heard: Network packets received</li> <li>ASN Acquired: ASN acquired</li> <li>Synchronized to slot time: Time-synchronized with the network.</li> <li>Advertisement heard: Request package received for transmission.</li> <li>Join requested: Join requested</li> <li>Retrying join: Repeating attempt to join</li> <li>Join failed: Join failed</li> <li>Authenticated: Authenticated</li> </ul> |
|                      | <ul> <li>Network joined: Network connection established</li> <li>Negotiating network properties: Negotiating network parameters</li> <li>Normal operation commencing: Normal operation starts. Fully connected.</li> </ul>                                                                                                    |

### 10.4.3 "Information" page ("FieldPort SWA50" menu)

Navigation: Root menu > System > FieldPort SWA50 > Information This page shows information about the FieldPort SWA50.

| Parameter              | Description                                                     |
|------------------------|-----------------------------------------------------------------|
| Wireless communication | Shows the connection type, such as "Bluetooth" or "WirelessHART |
| Device name            | Shows the device name for the SWA50                             |
| Manufacturer           | Shows the manufacturer, "Endress+Hauser" in this case           |
| Serial number          | Shows the serial number of the SWA50                            |
| Order code             | Shows the order code                                            |
| Extended order code 1  | Shows the extended order code 1                                 |
| Extended order code 2  | Shows the extended order code 2                                 |
| Extended order code 3  | Shows the extended order code 3                                 |
| Firmware version       | Shows the active firmware version                               |
| Hardware version       | Shows the active hardware version                               |

### 10.5 "Field device" menu ("System" menu)

Navigation: Root menu > System > Field device

The "Field device" menu is only available for Endress+Hauser devices.

#### 10.5.1 "Device management" page ("Field device" menu)

Navigation: Root menu > System > Field device > Device management

| Parameter  | Description                                   |
|------------|-----------------------------------------------|
| Device tag | Shows the device tag of the HART field device |

#### 10.5.2 "Information" page ("Field device" menu)

Navigation: Root menu > System > Field device > Information

This page shows information about the HART field device connected to the FieldPort SWA50. This information is displayed for Endress+Hauser field devices with HART 6 and higher.

| Parameter             | Description                                                              |
|-----------------------|--------------------------------------------------------------------------|
| Device name           | Shows the device name of the HART field device                           |
| Manufacturer          | Shows the manufacturer of the HART field device                          |
| Serial number         | Shows the serial number of the HART field device                         |
| Order code            | Shows the order code of the HART field device                            |
| Extended order code 1 | Shows the first part of the extended order code of the HART field device |

Endress+Hauser

| Parameter             | Description                                                               |
|-----------------------|---------------------------------------------------------------------------|
| Extended order code 2 | Shows the second part of the extended order code of the HART field device |
| Extended order code 3 | Shows the third part of the extended order code of the HART field device  |
| Firmware version      | Shows the active firmware revision of the HART field device               |

# 11 Maintenance

### 11.1 General maintenance

We recommend periodic visual inspections of the device.

## 11.2 Updating the firmware

You can perform firmware updates for the FieldPort SWA50 via the SmartBlue app.

### Prerequisites

- The smartphone battery is charged or the smartphone is connected to a power supply.
- The Bluetooth signal quality of the smartphone is sufficient.
- In the case of the FieldPort SWA50, DIP switch 2 must be set to  $ON \rightarrow \square 52$ . (Factory setting of DIP switch 2: ON)

### NOTICE

### Error during firmware update

Incorrect firmware installation

- The supply voltage must be applied during the entire firmware update process.
- ▶ The loop current must be at least 10 mA during the entire firmware update process.
- ➤ Wait until the firmware update has finished. The firmware update takes approx. 5 to 20 minutes. If the FieldPort SWA50 is actively connected to a WirelessHART network, the firmware download process takes longer.
- During the firmware update, at least 10 mA must be transmitted from the connected HART field device. This can be achieved by simulating the current output at the HART field device, for example. You can check the current value in the SmartBlue app on the "Device information" page. → 🗎 53

If a HART field device is not connected to the FieldPort SWA50 or if the HART field device cannot be reached, it is presumed that the loop current is large enough.  $\rightarrow \cong 40$ 

- 1. Copy update packages to the SmartBlue app.
- 2. Open the **Firmware update** page. Navigation: Root menu > System > FieldPort SWA50 > Connectivity > Bluetooth configuration
- 3. Select update package from the list of available packages.

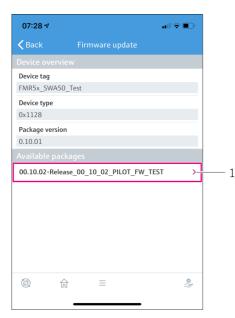

🖻 25 "Firmware update" page

- 1 Example of a package
- Tap the Start update button to download the firmware update to the FieldPort SWA50. If the update cannot be downloaded, the error message "Internal firmware update error" is displayed.
- 5. Wait until the firmware update has been downloaded. The remaining time is displayed.
  - └ The following view is displayed:

| 14:41                                                                                              | 7        |  |       | <b>?</b> ■ |
|----------------------------------------------------------------------------------------------------|----------|--|-------|------------|
| Firmware update                                                                                    |          |  |       |            |
| Firmware update has been transferred successfully. Perform<br>update?<br>Device will be restarted. |          |  |       |            |
|                                                                                                    | Later    |  | Apply |            |
|                                                                                                    |          |  |       |            |
|                                                                                                    |          |  |       |            |
|                                                                                                    |          |  |       |            |
|                                                                                                    |          |  |       |            |
|                                                                                                    |          |  |       |            |
|                                                                                                    |          |  |       |            |
|                                                                                                    |          |  |       |            |
|                                                                                                    | <u>ل</u> |  |       | \$<br> }   |

- 6. Ensure that a loop current of at least 10 mA is also transmitted during the restart and the installation of the firmware update.
- 7. Tap either the **Apply** button or **Later** button.
  - Apply button: The FieldPort SWA50 is restarted and the firmware update is installed on the FieldPort SWA50.
     Later button: The firmware update is only installed the next time the FieldPort SWA50 is restarted.
- 8. Wait until the device restarts and the firmware update is installed.
- 9. Connect the FieldPort SWA50 to the SmartBlue app again.
- 10. Via the "Firmware version" parameter, check whether the new firmware is installed.  $\rightarrow \cong 61$
- If the firmware update is not fully downloaded or is not correctly installed, the FieldPort SWA50 works with the old firmware.

## 12 Technical data

For detailed information on "technical data": see Technical Information TI01468S

1

# 13 Appendix

# 13.1 Menu overview (Navigation)

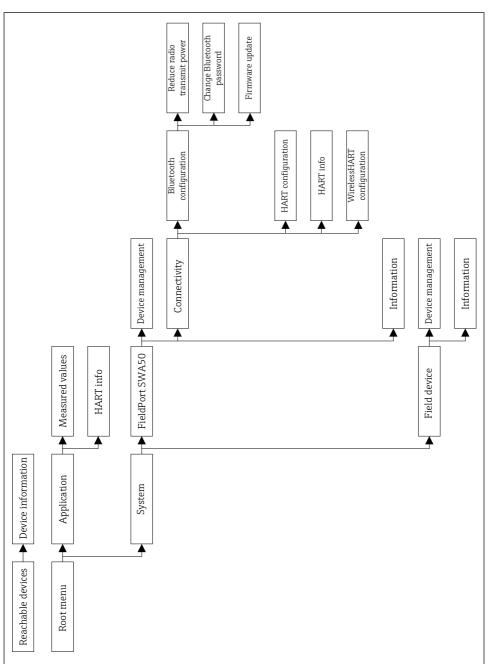

A0043771

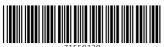

71559120

# www.addresses.endress.com

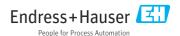